1275 Danner Dr Tel:330-562-7070 Aurora, OH 44202 Fax:330-562-1999 **ORPORATED** www.networktechinc.com

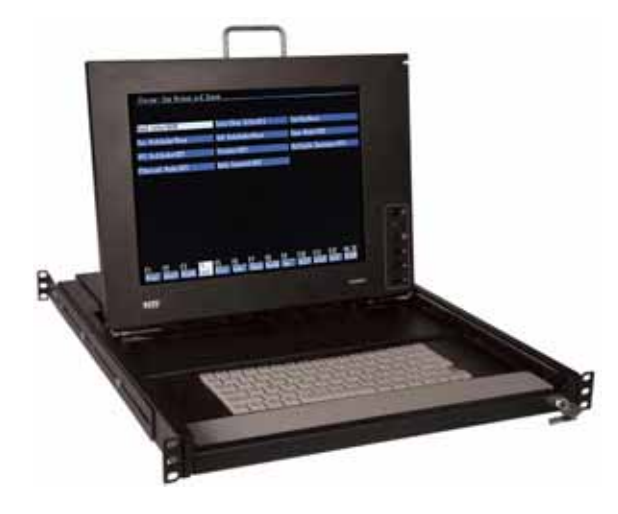

## **RACKMUX**® **Series**

# **RACKMUX-T15-N-Sx**  Rack Mount Terminal Drawer with Secure SSH Console Switch

## Quick Start Setup Guide

### **Introduction**

The RACKMUX® Terminal Drawer with Secure SSH Console Switch combines a Terminal Drawer and an integrated SSH Console Switch delivering secure management of up to 32 serial devices via the Internet, TCP/IP network, or dial-up modem connections in only 1RU of space.

The main purpose of the Console Switch is to provide secure management of several serial devices from local or remote locations (using Ethernet or external modems). Devices include routers, DSU's, servers, switches or any other equipment allowing serial operation using RS232 interface. Users can work locally using the integrated Terminal Drawer or from remote locations via Ethernet connection (Web Interface, SSH, Telnet).

Each SERIMUX port has to be configured for serial communication (baud rate, parity, etc) within the specifications of the attached serial device, but the configurations of the two devices linked by the SERIMUX do not need to match. Various parameters (communication speed, hardware and/or software flow control, timeout, etc) can be selected for each SERIMUX port. Devices may be either locally connected or connected through attached modems.

Each SERIMUX port can be configured as either a host or user port. Serial hosts (such as servers, switches etc.) are connected to host ports, while serial user devices (such as a terminal or serial console) are connected to user ports.

This guide describes the basic installation and configuration procedure. For further details, please see the SERIMUX-S-x Installation and Operation Manual on the CD provided.

### **Hardware Installation**

Hardware installation consists of the following steps:

1. Determine the mounting height in the rack for the drawer. It should be a height comfortable to use the keyboard and see the LCD display. Mark holes in each of the 4 corner cabinet rails at points all level with each other.

2. Secure the rear brackets to the rear rack cabinet rails at the holes marked in step 1 using #10-32x3/4" screws and cage nuts (supplied). Be sure to tighten the screws securely.

3. Lift the keyboard into position and line the studs on the left and right sides up with the slotted openings in the rear bracket. Apply the nuts (supplied) to the studs but do not tighten the nuts yet.

#### *FYI: There are 5 mounting studs provided on each side of the RACKMUX. Depending on the depth of the rack and distance apart of the cabinet rails, the position of the rear bracket may make all 5 studs available for use. In this case, apply the 2 nuts to the studs furthest apart from each other on each side.*

4. Slide the drawer in until the top holes in the front bracket flanges line up with the holes marked in step 1. Secure the front brackets on the drawer to the front cabinet rails using #10-32x3/4" screws and cage nuts (supplied). Be sure to tighten the screws securely. Then tighten the nuts applied in step 3.

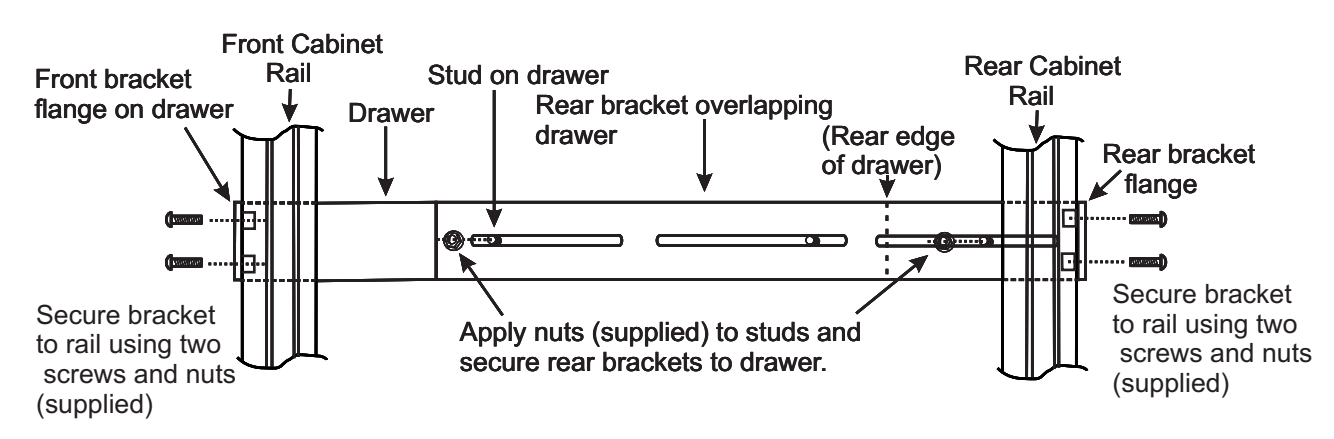

*Note: Very deep racks may require the back of the rails to be bolted to an internal mid-rail within the rack, in which case the rear rail extensions should be reversed so as to present the appropriate mounting holes to the rack midrails.* 

## **Cable Connections**

1. Connect each serial user device or host device to be connected by the SERIMUX to any serial port (1-4/8/16/24/32) using a serial cable with an RJ45 male connector (image below). It may be necessary to add one of the cable adapters (supplied) detailed in Appendix C of the manual between the device port on the user device or host device and the RJ45 connector.

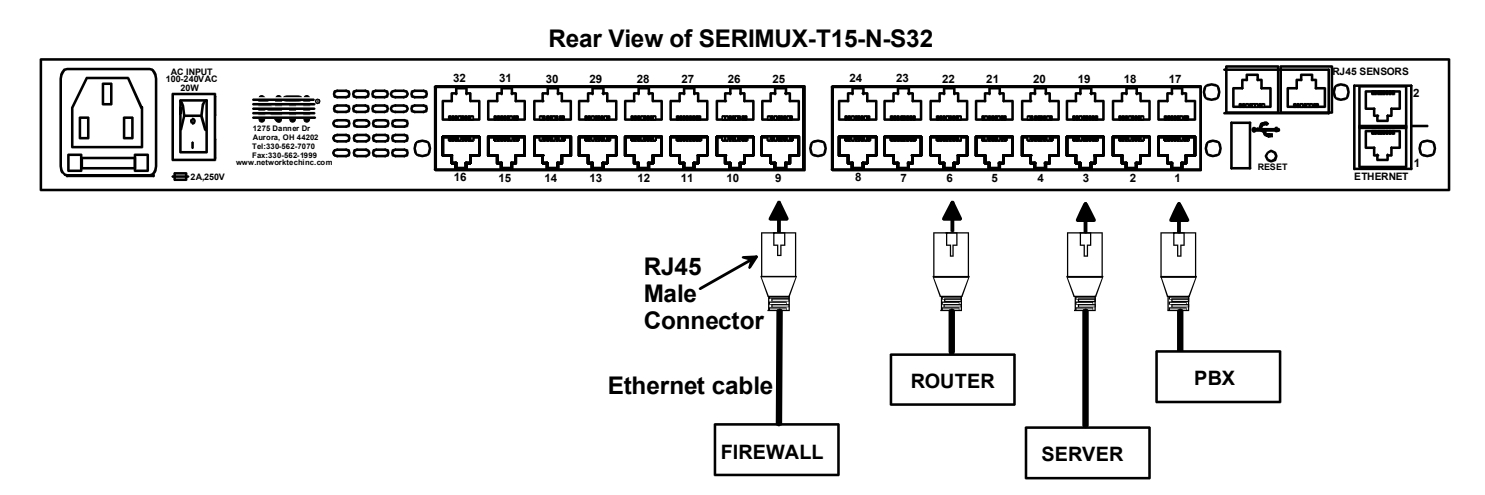

2. Connect the power cord to the IEC connector.

3. Connect the Console Switch to the Ethernet for remote system management using the "ETHERNET1" or "ETHERNET 2" port and CAT5/5e/6 patch cable.

## **Configuration**

The terminal is delivered pre-configured. For your reference, this section describes configuration for connection to the integrated Console Switch.

- Switch ON the terminal using the power switch located at the rear of the keyboard.
- Hold down the <**ALT**> key and then depress the <**Esc**> key to enter Setup Mode.
- Adjust the screen's brightness and image position as described under "Display Functions" on page 5.
- •To navigate the setup menus, use a function key to enter a setup menu, and then use the arrow keys to highlight the field to be changed. Use the space key to change the value of a parameter. Use <**F12>** to return to the top level menu, and <**F12**> again to leave setup mode. The user will be prompted at this point if the setup parameters are to be saved for future sessions. Select Yes by pressing space and then press <**F12**> again to exit setup mode.

The terminal is delivered pre-configured with the following settings suitable for connection to the SERIMUX SECURE Console Switch at 9600 baud using VT-100 emulation.

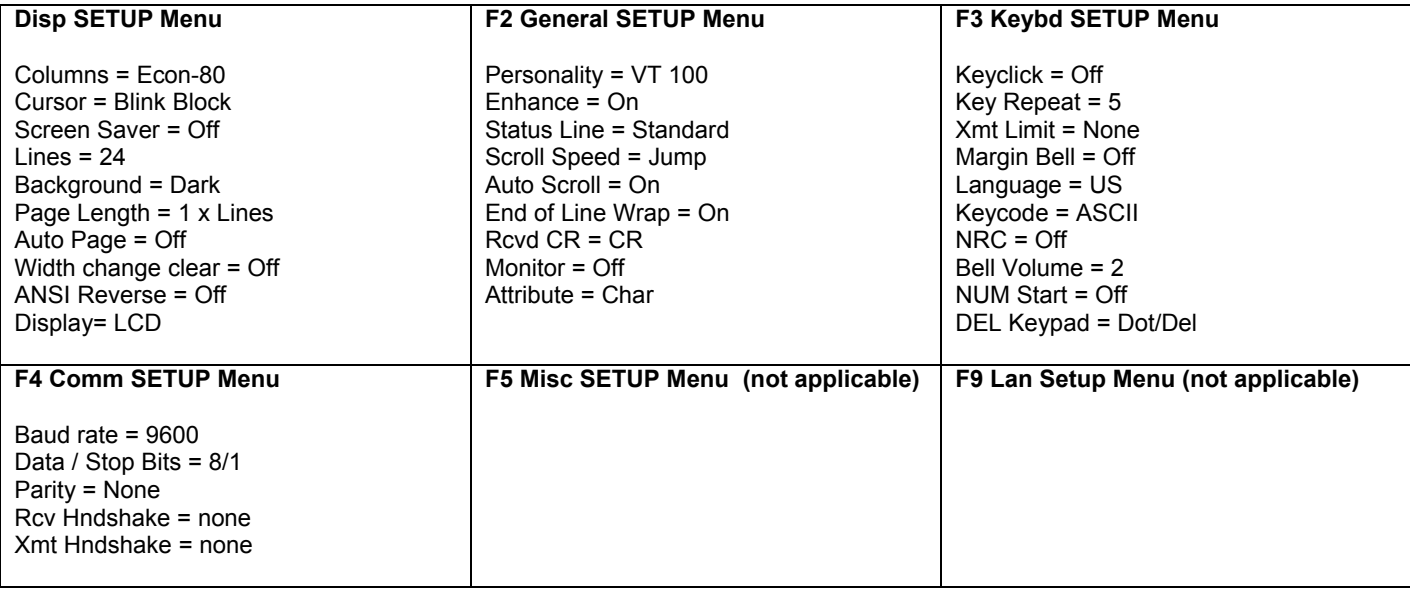

## **Login and Use the SERIMUX Secure Console Switch**

*The following instruction will enable the user to quickly make port connections using the integrated terminal. For instruction to make quick connection using the Ethernet port and Web Interface, see "Web Interface" in the SERIMUX-Sx instruction manual on page 43.* 

The terminal should already be pre-configured as follows:

- 9600 bps
- 8 bits
- no parity
- 1 stop bit
- no flow control
- 1. Power ON the RACKMUX-T15-N-S32. When the terminal bootup is complete (text will stop scrolling and the cursor will stop), press the <**Enter**> key to be provided with a login prompt.
- 2. At "login " type the user name <**root**> (all lowercase letters) and press <**Enter**>.
- 3. At "password" type <**nti**> (all lowercase letters) and press <**Enter**>.
- 4. A shell prompt will be displayed **"**-sh-2.05b# "

## **DEFAULT USERNAME = root DEFAULT PASSWORD = nti (all lowercase letters)**

#### **To access the configuration menu**:

 Type <**serimuxconfig**> to open Serimux Secure Configuration Menu. Use menu structure to configure SERIMUX.

```
login as: root
Using keyboard-interactive authentication.
Password:
Last login: Thu Mar 19 10:40:44 2009 from 65.243.248.31
-sh-2.05b# serimuxconfig
                   ______
Welcome to NTI Serimux Secure configuration menu
Firmware Revision :v1.0
MAC Address(eth0) :00:82:0c:04:00:06
IP Address(eth0) :98.17.207.203
   1. Port Management
   2. Network Management
   3. Administration Settings
   4. User Management
   5. Administrative Info
e[x]it, [s]ave, a[p]ply, [h]elp, [Esc]
INPUT :
```
#### **-OR-**

#### **To make a connection with a serial device:**

 Type <**portmenu**> to open a port connection menu. Then type a port number and press <**Enter**> to make a connection with a serial device.

*Note: To connect to a host, the host must first be configured with the same communication settings as the port (default serial settings = 9600 baud, 8 bits, no parity, 1 stop bit, no flow control). If needed, see "Serial Settings" on page 16 of the SERIMUX-S-x manual to change the SERIMUX port serial settings.* 

For more details, specifications, and troubleshooting tips, see the SERIMUX-S-x Installation and Operation Manual (CD supplied) or go to www.networktechinc.com.

## **Display Functions**

An NTI RACKMUX with a 15" monitor supports resolutions up to XGA (1024 x 768) with a refresh rate at between 55 and 76Hz. The quality of the image on the LCD monitor is adjustable using an On Screen Display (OSD) menu using the control buttons on the RACKMUX.

#### **Standard Controls**

The RACKMUX has 5 standard control buttons and a power LED. The 5 standard control buttons operate as follows:

- The **Power** button turns the RACKMUX LCD and backlight ON and OFF as desired.
- The **Power LED** located immediately below the Power button is a dual color LED. It will illuminate with a green color when the RACKMUX is powered ON and working properly. It will illuminate with a red color if the RACKMUX is powered ON but there is no input signal detected.
- The **Menu** button is used to bring up the OSD menu where the various settings of the LCD display can be adjusted. See "OSD Control Menu" (below) for more on LCD display settings.
- The **Up and Down Arrow** buttons are used to navigate through the menus. Move the cursor up or down as desired to highlight an item for selection. Once an item is highlighted, pressing the Menu button will select it.

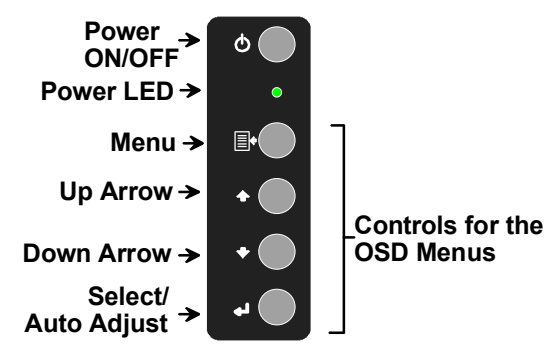

#### **OSD Controls**

• The **Select** button is used to make selections within the OSD menus when the OSD menu is ON. When the OSD menu is OFF, the Select button will act as an **Auto Adjust** button to keep the user from having to use the menus to adjust the quality of the image on the monitor.

#### **OSD Control Menu-**

The OSD (On Screen Display) Menu enables the user to select the desired characteristics of the LCD display. To activate the OSD Menu, press the Menu button (above). To turn the Menu back OFF, either select "EXIT" from the main menu or just wait 10-60 seconds and it will automatically be cleared from the screen.

### **OSD Main Menu**

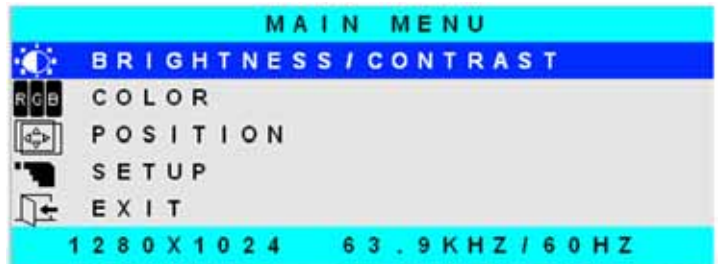

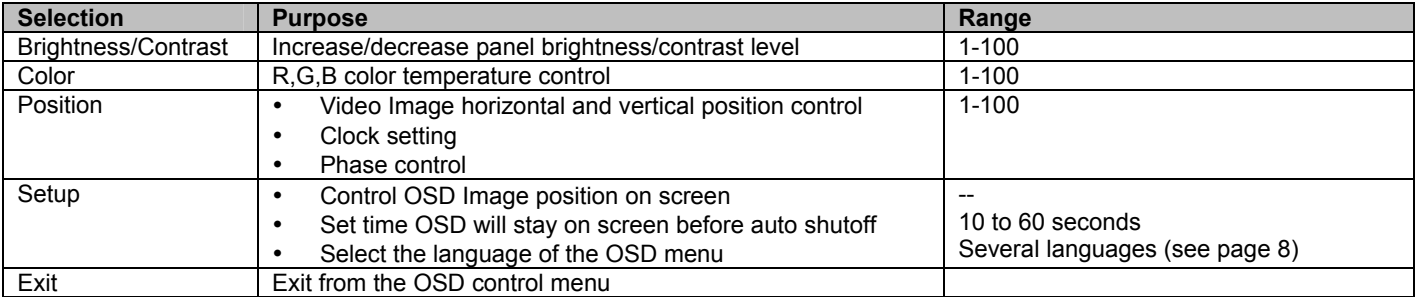

## **Brightness/Contrast Menu**

Selecting the Brightness/Contrast menu will bring up a screen in which the user can adjust the brightness and contrast levels of the LCD display. Using the Up or Down arrows to navigate the menu, highlight either the BRIGHTNESS or CONTRAST sections and press the Select button to choose the option to adjust. Then use the Up or Down Arrow to adjust the setting. Select EXIT when finished to return to the Main Menu.

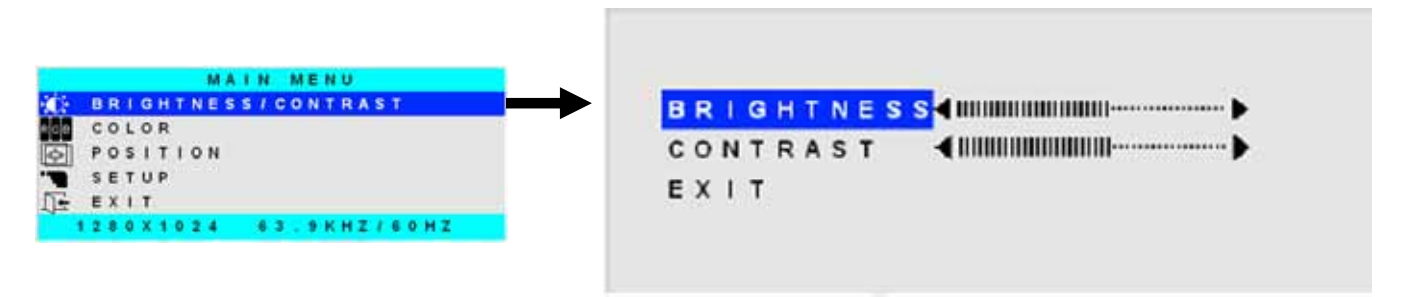

## **Color Menu**

Selecting the Color menu will bring up a screen in which the user can adjust the Red, Green, and Blue color levels (values from 1- 100) of the LCD display. With the RED, GREEN, or BLUE sections highlighted, (use the Up or Down arrow to move between them), press the Select button to choose the option to adjust. Then use the Up or Down Arrow to adjust the setting. Select EXIT when finished to return to the Main Menu.

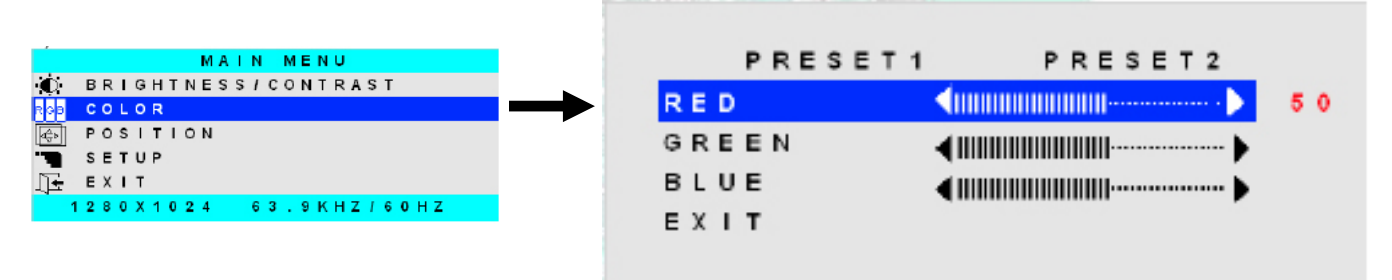

## **Position Menu**

Selecting the Position menu will bring up a screen in which the user can select AUTO ADJUST to automatically adjust the horizontal and vertical position of the displayed image on the monitor, as well as adjust the clock and phase settings if they are not correct. The user can also individually adjust these settings if so desired. With any of the sections highlighted, (use the Up or Down arrow to move between them), press the Select button to choose the option to adjust. Then use the Up or Down Arrow to adjust the setting as needed. Select EXIT when finished to return to the Main Menu.

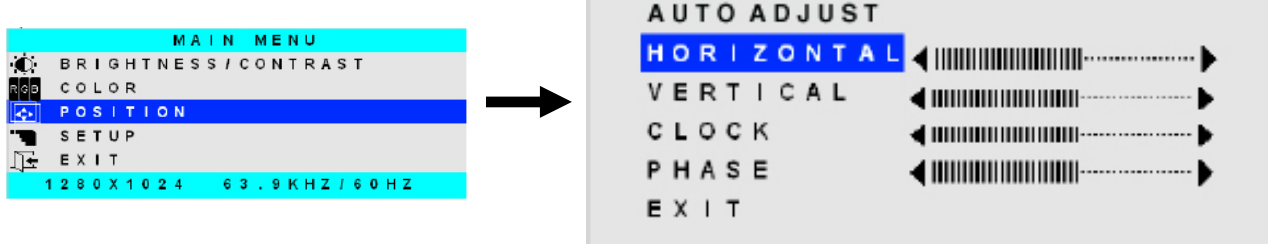

## **Setup Menu**

Selecting the Setup menu will bring up a screen in which the user can adjust

- OSD POSITION-the position of the OSD menus on the LCD display
	- OSD TIME-the length of time the user can be idle before the OSD menu automatically exits (adjustable from 10 to 60 seconds)
	- **LANGUAGE-the language that the OSD menus will be presented in**

With the item highlighted, (use the Up or Down arrow to move between them), press the Select button to choose the option to adjust. Then use the Up or Down Arrow to adjust the setting as needed. Select EXIT when finished to return to the Main Menu.

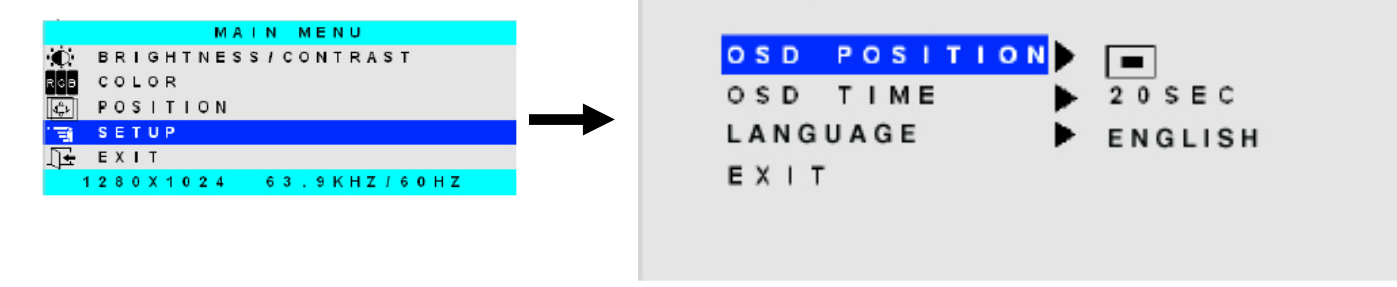

**OSD Image can be moved to different points on the display**

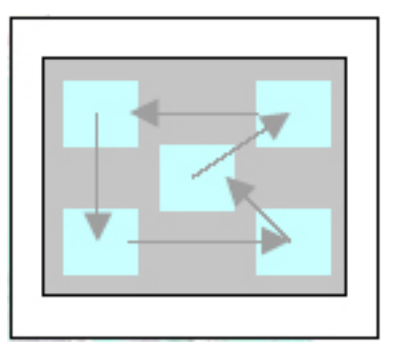

## **Technical Specifications**

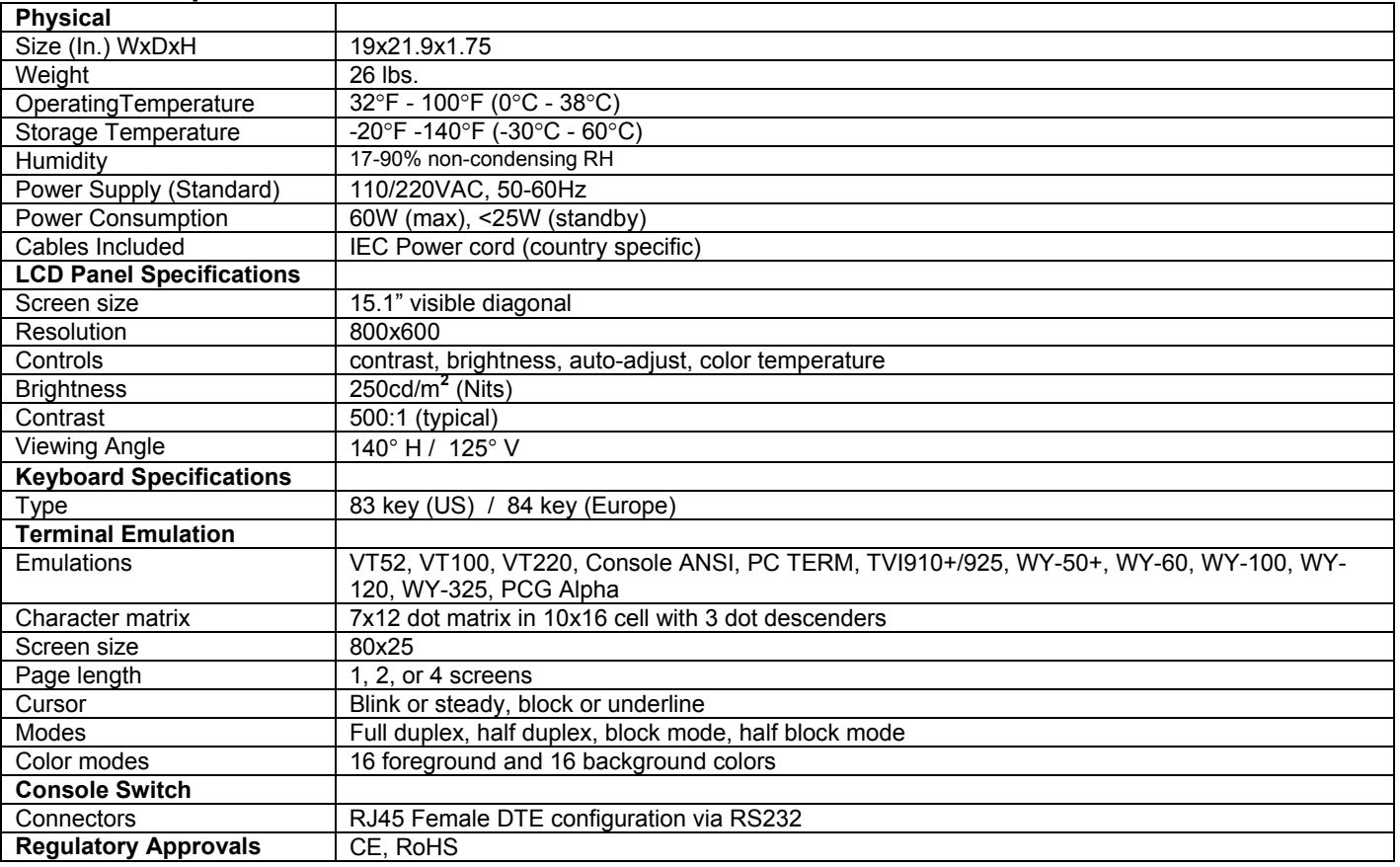